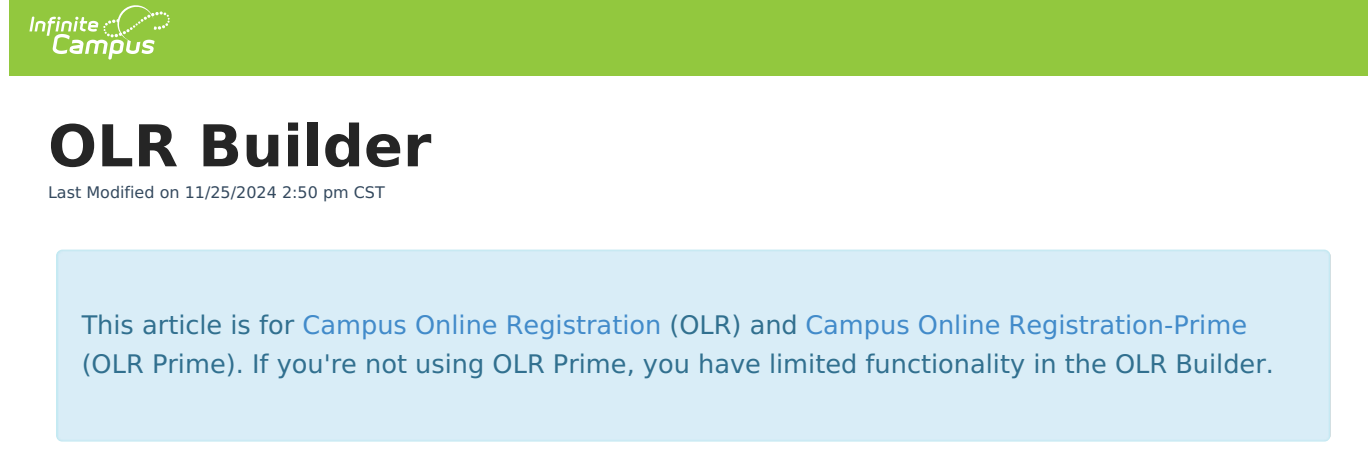

#### Tool Search: OLR Builder

Important [Information](http://kb.infinitecampus.com/#important-information-about-olr-builder) About OLR Builder | Add a New [Pleat](http://kb.infinitecampus.com/#add-a-new-pleat) | Add a New [Field](http://kb.infinitecampus.com/#add-a-new-field) | Exporting and Importing a Pleat

Use the OLR Builder to add or modify fields that display on Pleats.

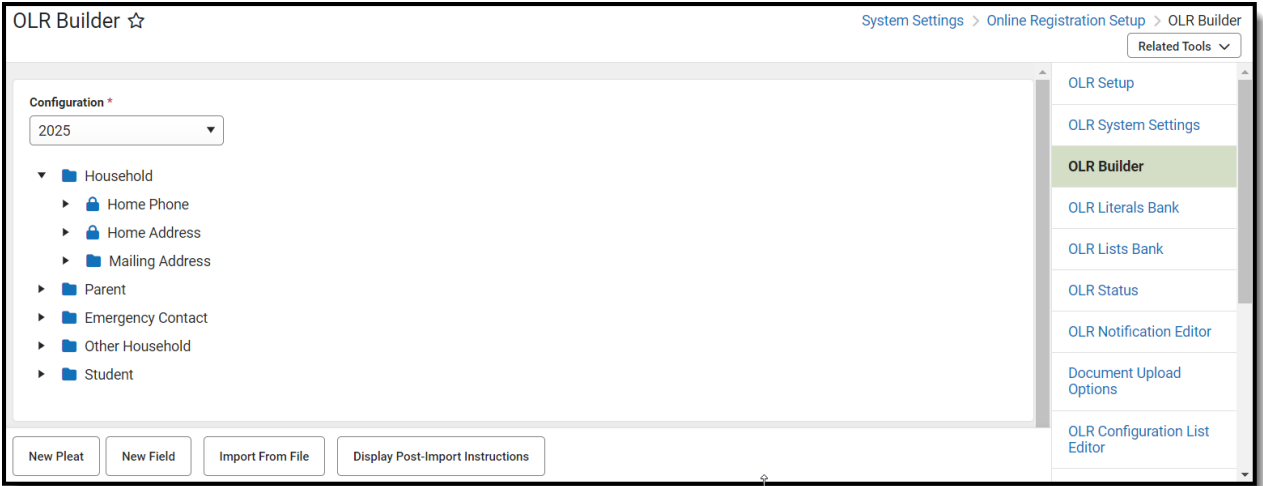

## **Important Information About OLR Builder**

- Not all Campus fields are available. Certain fields may be locked so that you cannot edit them or may not even appear in the OLR Builder.
- Modifying these fields is only supported through Campus tools to prevent various configuration issues.
- Fields can be deleted, but deleting fields removes all OLR data associated with that field. If data should be kept, disable the field instead.
- Folders do not collapse when new pleats or fields are added.
- Creating pleats that have a large number of fields or having too long of Receipt literal text can prevent the Receipt from printing the full amount of text. Ensure your Receipt prints correctly by checking it as you build your application.

# **Add a New Pleat**

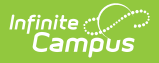

Adding additional pleats is only available in OLR Prime.

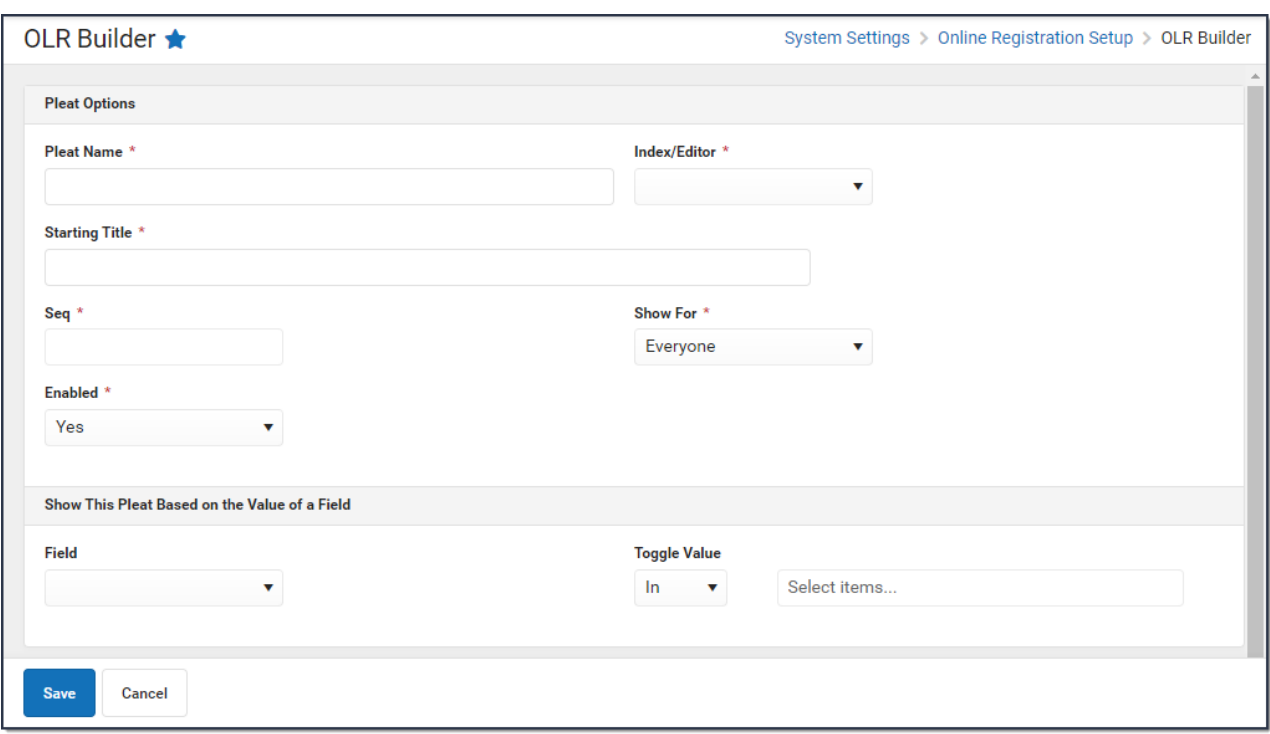

To add a new pleat, click the **New Pleat** button at the bottom of the **OLR Builder**. The Pleat setup options display. Use the following Pleat Field [Descriptions](http://kb.infinitecampus.com/#pleat-field-descriptions) to complete the screen.

#### **Pleat Field Descriptions**

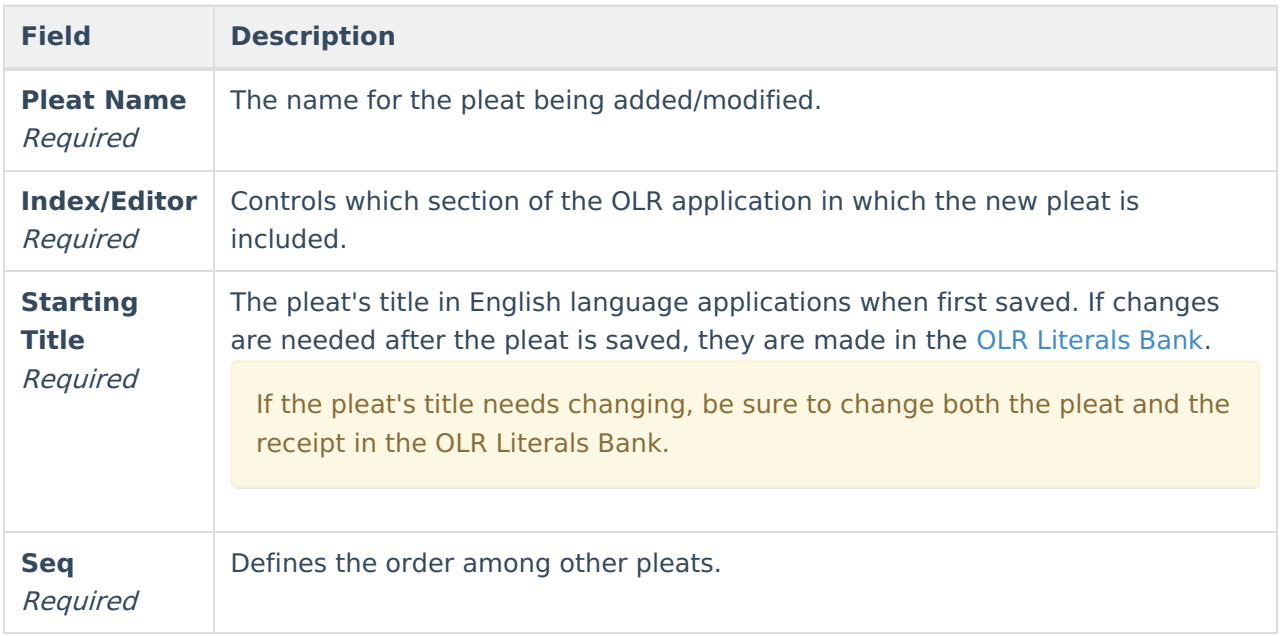

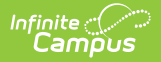

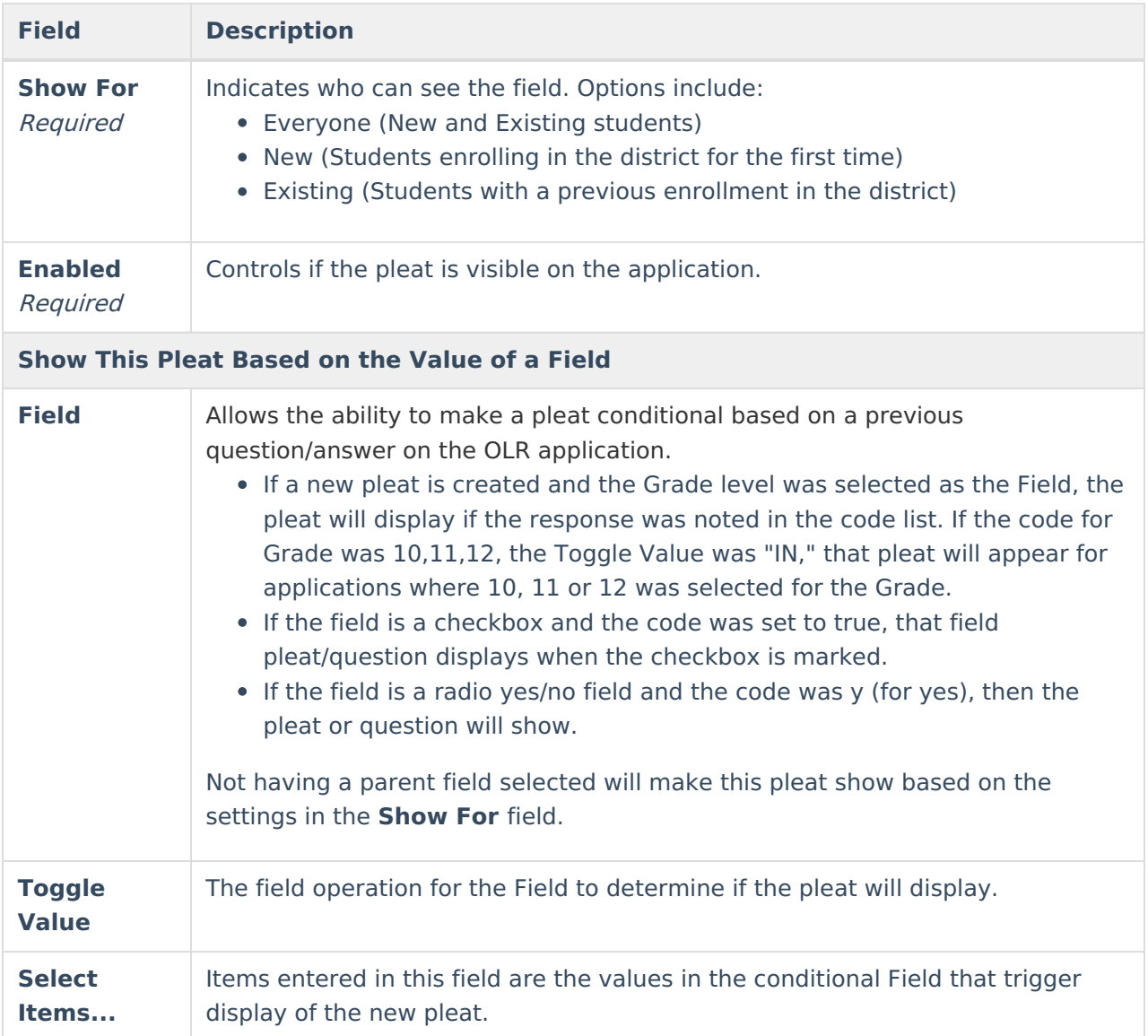

If a new pleat is added to the Student index, an additional option to "Enable copying this pleat's custom, non-default field data from other students" will display when a saved pleat is edited. This option allows parents to enter values for one student and then copy the data they entered if it is the same.

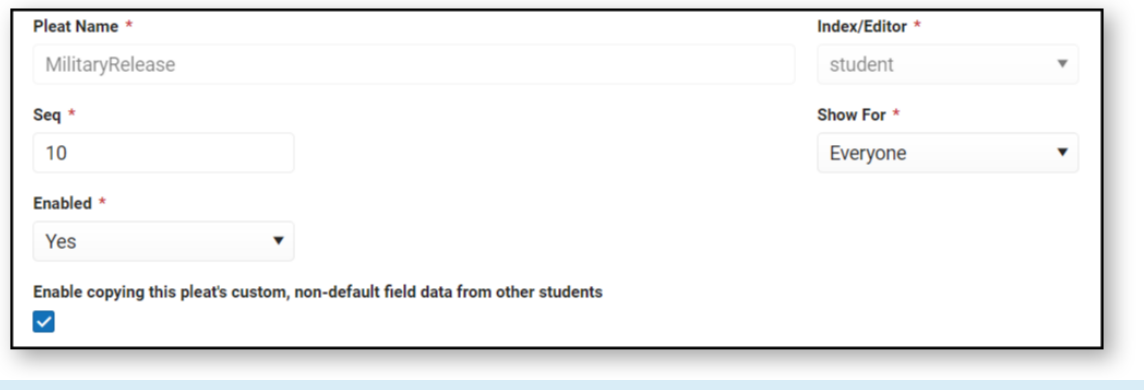

# **Add a New Field**

Fields are created with default values for the wording. You must edit the wording in the multilanguage editor after creating a field.

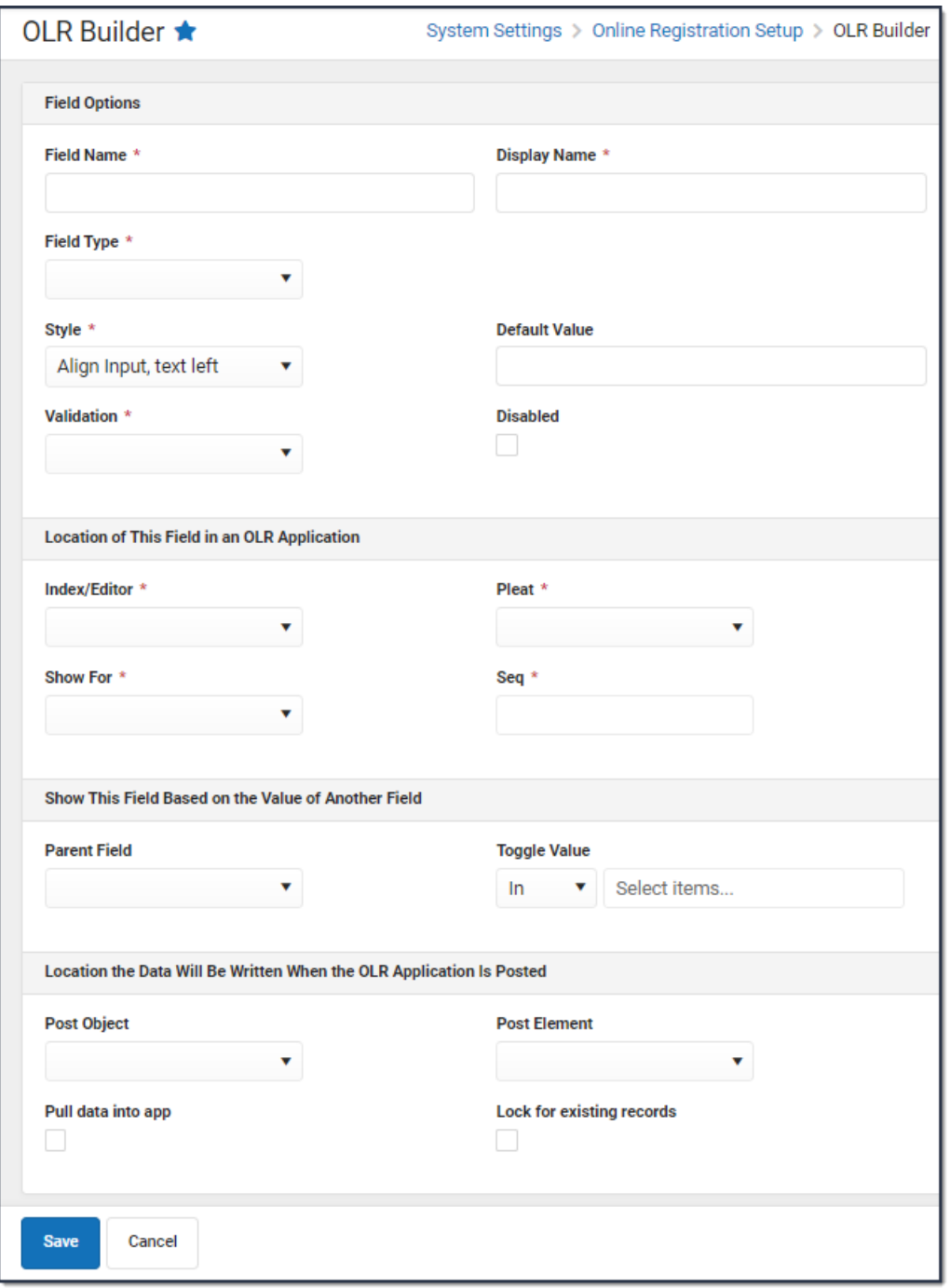

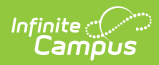

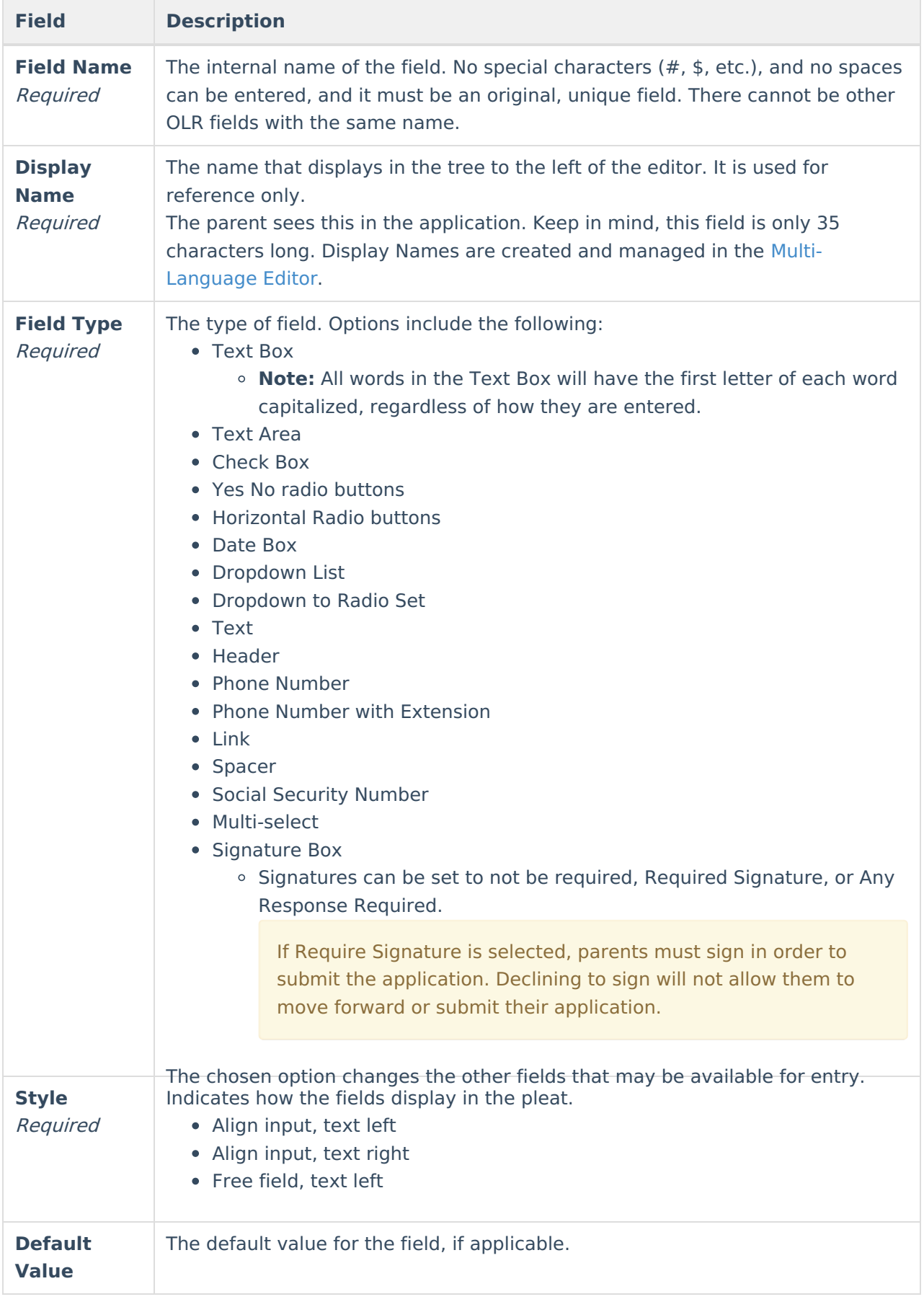

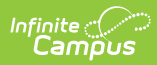

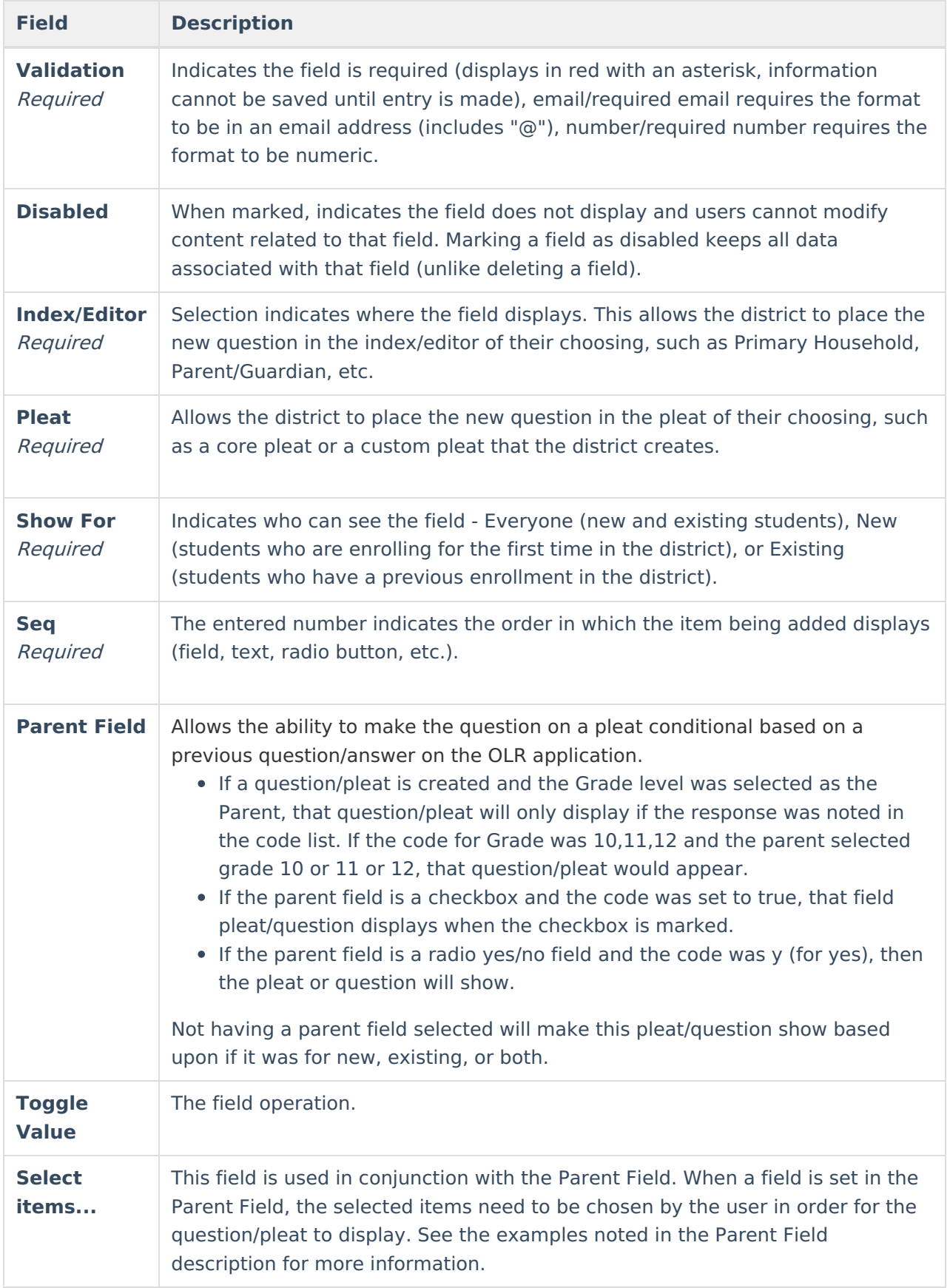

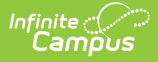

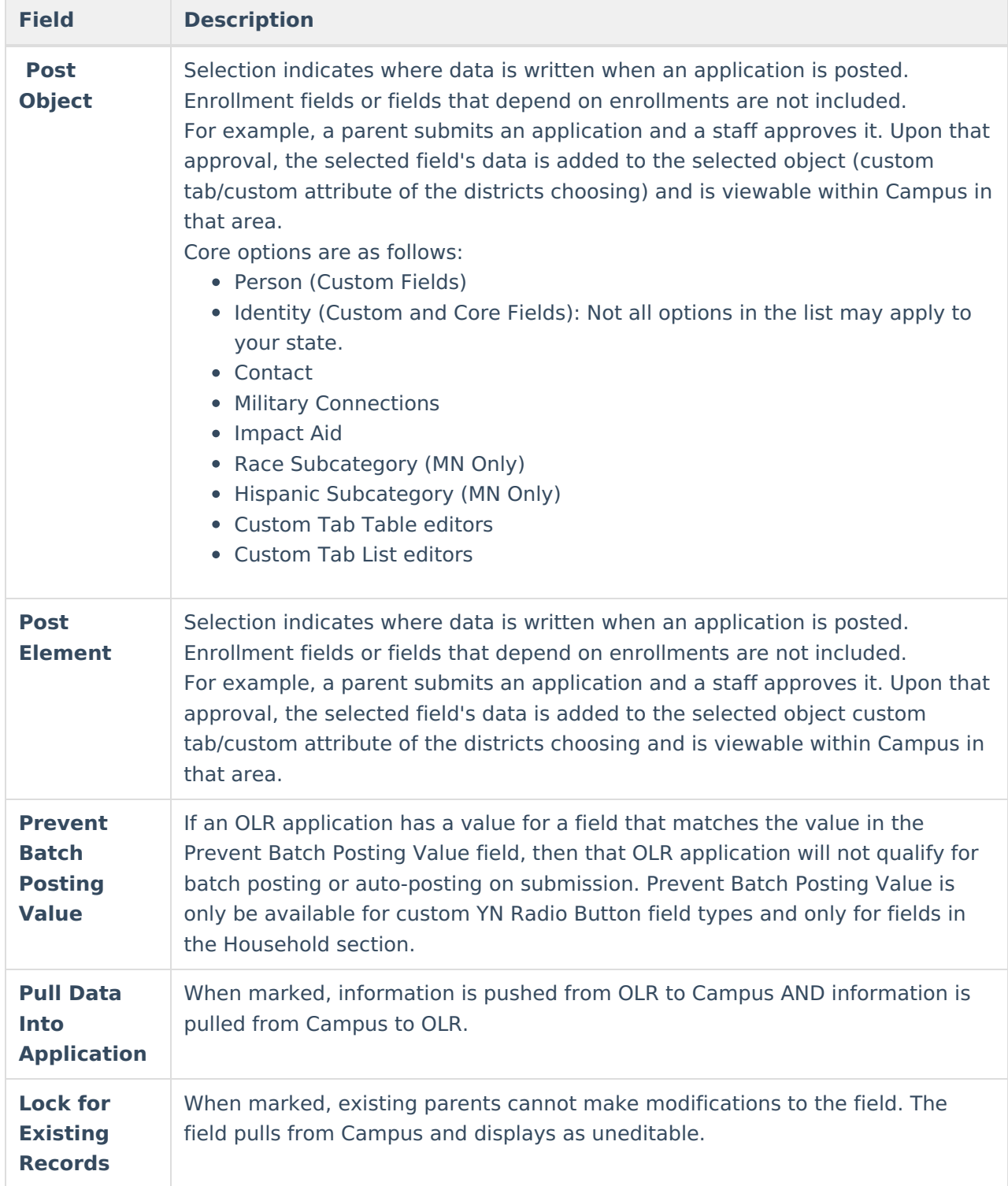

# **Exporting and Importing a Pleat**

The Pleat Export/Import tooling allows users to export pleats out of their OLR Configuration and import them into another. This is a fantastic way for states to create pleats that they wish every district to use and simply give them the file to import. Or for districts to share their amazing pleats that they have created.

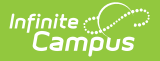

### **Exporting a Pleat**

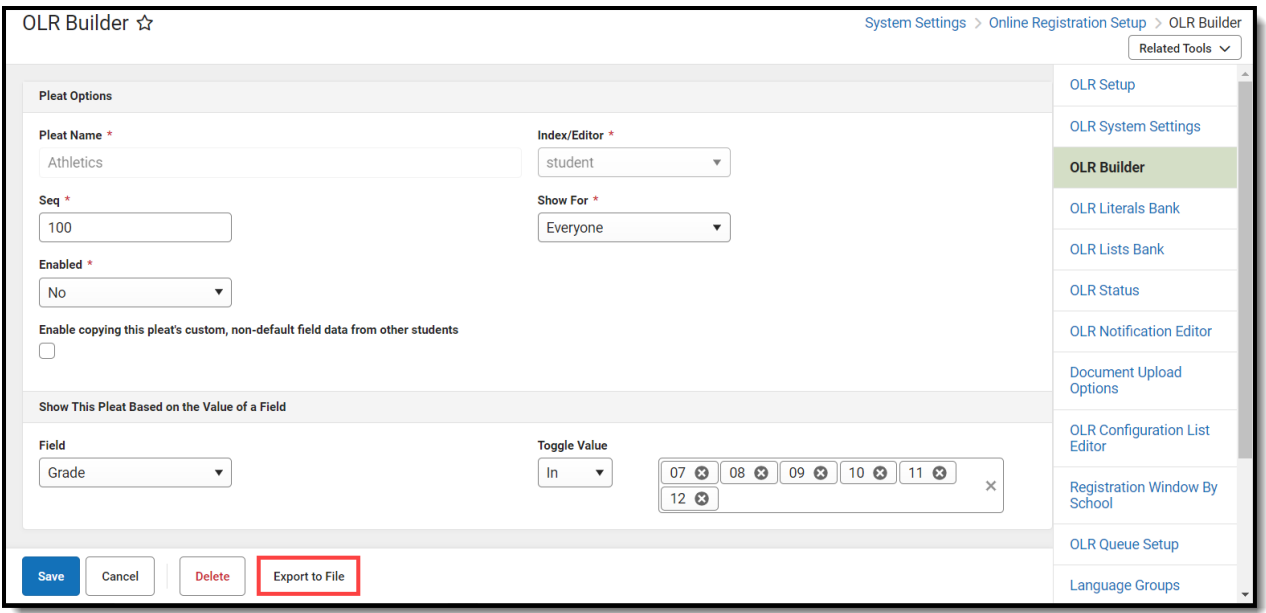

- 1. Click on the pleat you wish to export.
- 2. Click **Export to File** at the bottom of the screen.

#### **Importing a Pleat**

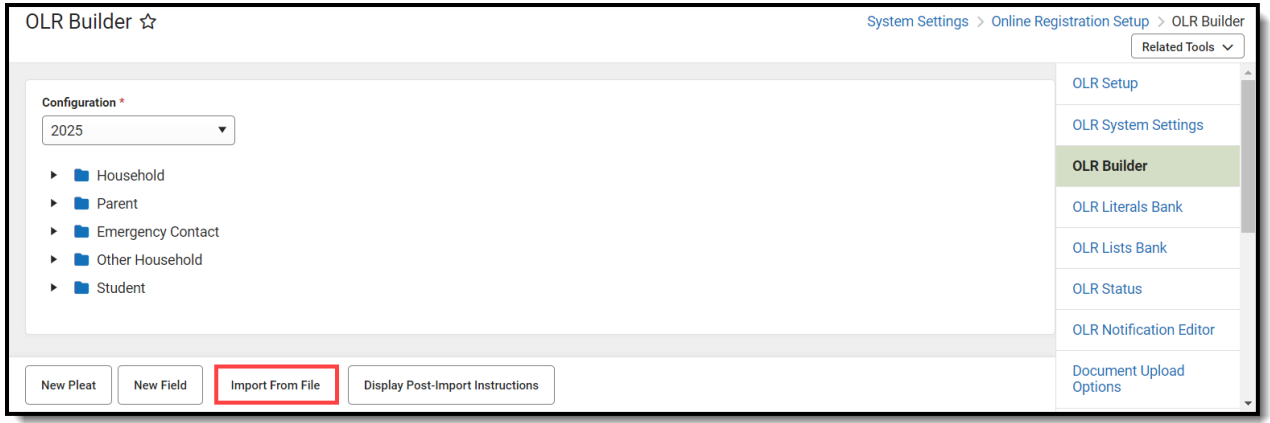

- 1. Click **Import From File.**
- 2. Click **Select files** and select your file, or drag and drop your file here.
- 3. Click **Import.**
- 4. Go through the Import Instructions and review all items listed to ensure everything is correct. This will help find issues with fields that are mapped back, document uploads, OLR Lists, and Parent Field Toggles.

Please note the following:

You cannot import a pleat into an OLR Configuration if another pleat with the same name already exists in that configuration.

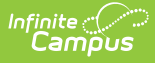

- When you import a pleat, it will import into the same Index it was exported from. For example, if you export a pleat from the Parent Index, you cannot import it into the Student Index.
- The export/import process will attempt to bring over all literals for all languages associated with the pleat. While English literals will always be transferred, it will try to match the other languages based on Language Group name and code. However, if a language does not exist on the district's site at the time of importing, the additional translated literals will not be imported.
- If a language does not exist, a note will appear in the Import Instructions informing you that the translated literals were not brought over.